# XCOM

User's guide to the XCOM CONNECT platform

**[www.xcom.fr](http://www.xcom.fr)**

[Lire la suite](#page-1-0)

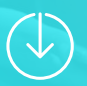

## <span id="page-1-0"></span>**Table des matières**

- **1** [XCOM CONNECT](#page-2-0)
	- **2** [How to proceed](#page-3-0)
- **3** [First connection](#page-4-0)
- **4** [Customise your company page](#page-5-0)
- **5** [Complete your personal profile](#page-7-0)
- **6** [Set up your schedule and make](#page-8-0)  [appointments](#page-8-0)
- **7** [Accepting your appointments](#page-9-0)
- **8** [Accepting company appointments](#page-10-0)
- **9** [Register for sessions](#page-11-0)
- **10** [Scanning badges](#page-12-0)
- **11** [Good habits to develop](#page-13-0)
- **12** [After the event](#page-14-0)
- **13** [Technical Contacts](#page-15-0)

## <span id="page-2-0"></span>**1 - XCOM CONNECT**

**XCOM** 

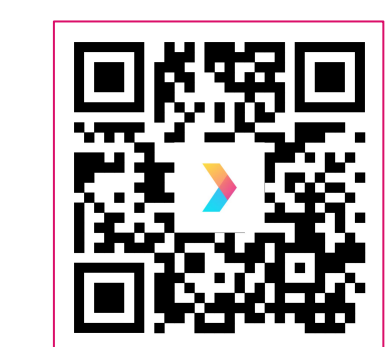

**[Scannez-moi !](https://sit.africa/xcom-connect/)**

### **Utiliser la plateforme BtoB :**

Les rendez-vous sont programmés en amont de l'événement sur notre plateforme XCOM CONNECT. Les demandes de rendez-vous s'effectuent dans les deux sens, invités et exposants peuvent demander et recevoir des rendez-vous. Chaque réunion est prévue pour une durée de 30min.

### **Télécharger l'application :**

Nous vous invitons à télécharger l'application XCOM CONNECT, disponible sur iOS et Android. Cette application vous permet de retrouver votre planning de rendez-vous, de discuter en temps réel avec les participants et de scanner les badges des visiteurs de votre stand.

## <span id="page-3-0"></span>**2 - How to proceed**

### **STEP 1: Issuance of wishes.**

#### Choose the people you want to meet and ask them for an appointment.

In this way you can optimise your presence and use your time efficiently by selecting the people you are interested in.

### **STEP 2: Validation of applications.**

Check if you have received any appointment requests, accept or decline each appointment proposal received. Your appointments are now scheduled.

### **STEP 3: Holding the event.**

Meet people directly on your stand while keeping an eye on your meeting schedule and scan their badges to add them to your contacts.

### **STEP 4: Extension of the event.**

The extension of the events allows you to continue to exchange with the people still present on our platform until the end of the month concerned.

## <span id="page-4-0"></span>**3 - First connection**

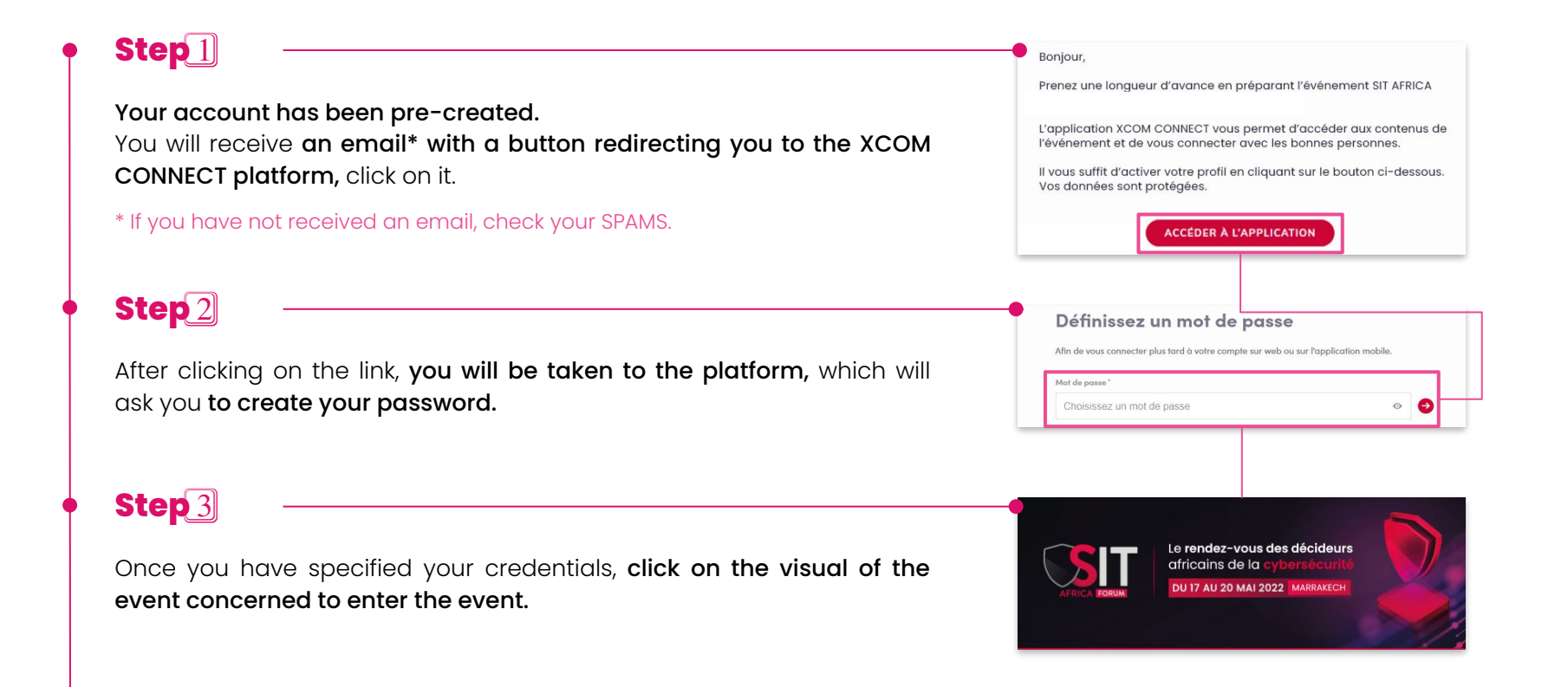

## <span id="page-5-0"></span>**4 - Customise your company page**

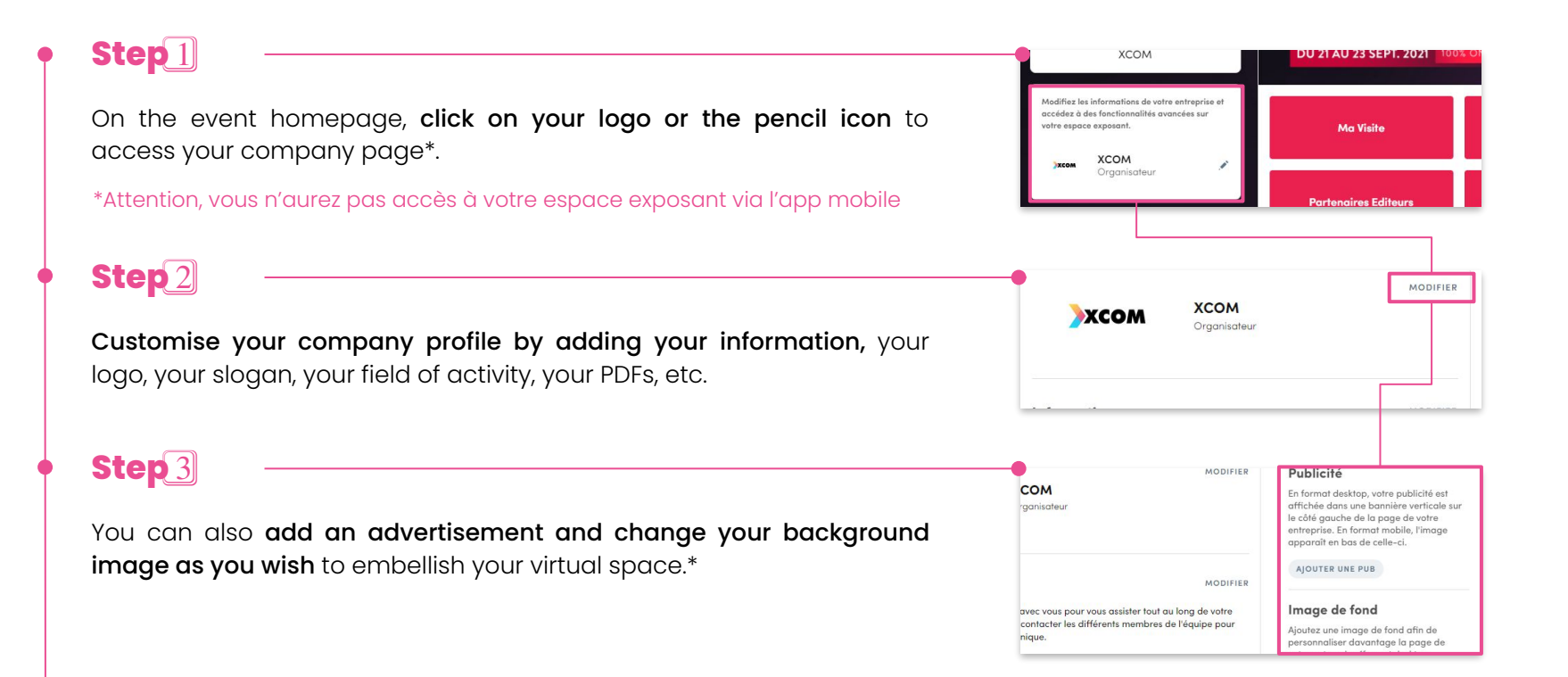

## **4 - Customise your company page**

## **MARKETPLACE**

We have set up a **Marketplace** on the platform to allow you to **showcase your products or solutions**. We have classified the Marketplace by themes:

**Ablam** 

### **CLOUD / DATA / CYBERSECURITY / CONSULTING & TRAINING / HARDWARE**

Within each theme you will find sub-headings.

## **Step** 1⃣

In the Exhibitor space in Company file choose a theme, then click on create, you can create up to **3 objects per theme**.

## **Step** 2⃣

Select a sub-category, fill in a name, a description, the type (Product or Solution) a price if there is and add pictures.

Once your product or solution is added, it will be **visible in the Marketplace and on your Exhibitor page**.

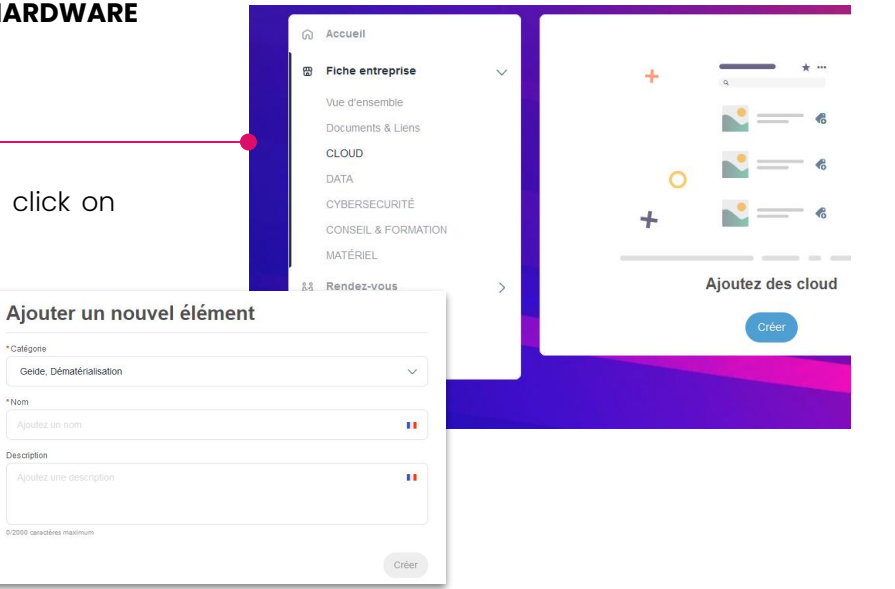

## <span id="page-7-0"></span>**5 - Complete your personal profile**

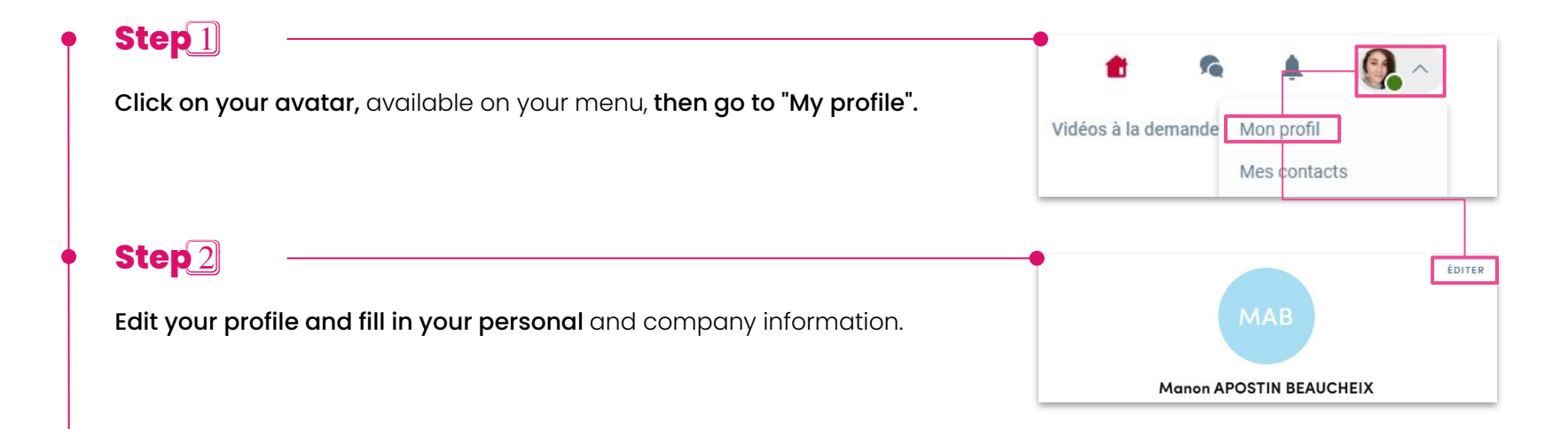

#### Good to know

If you participate in several XCOM events, you will always find your profile! Don't lose your login details and keep them safe.

## <span id="page-8-0"></span>**6 - Setting up your schedule and making appointments**

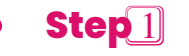

Click on the "my visit" tab and then on "my appointments". Select your time slots according to your availability/unavailability\*.

\* If you are attending or participating in a workshop, please make yourself unavailable!

### **Step** 2⃣

Make an appointment with a guest, directly. Go to the "HOSTED BUYER" tab, sort, filter and click on a guest.

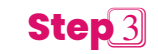

Choose and click on the guest's file. Choose an appointment slot and click on the location of the stand (e.g. C01)

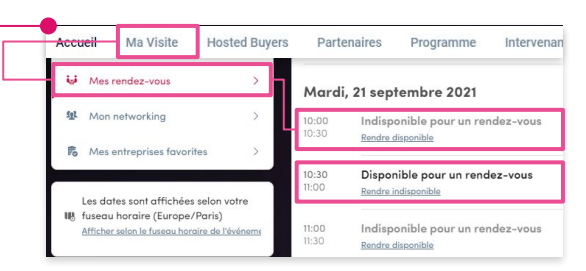

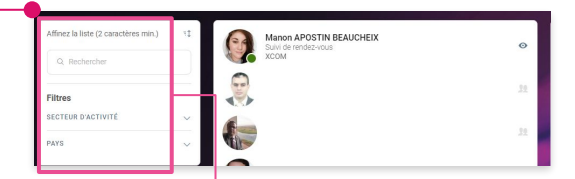

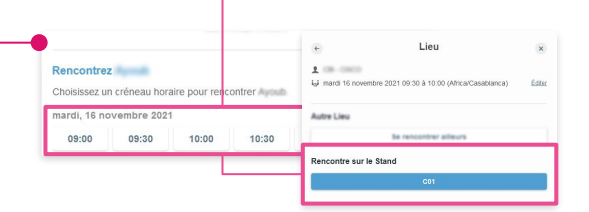

## <span id="page-9-0"></span>**7 - Accepting your appointments**

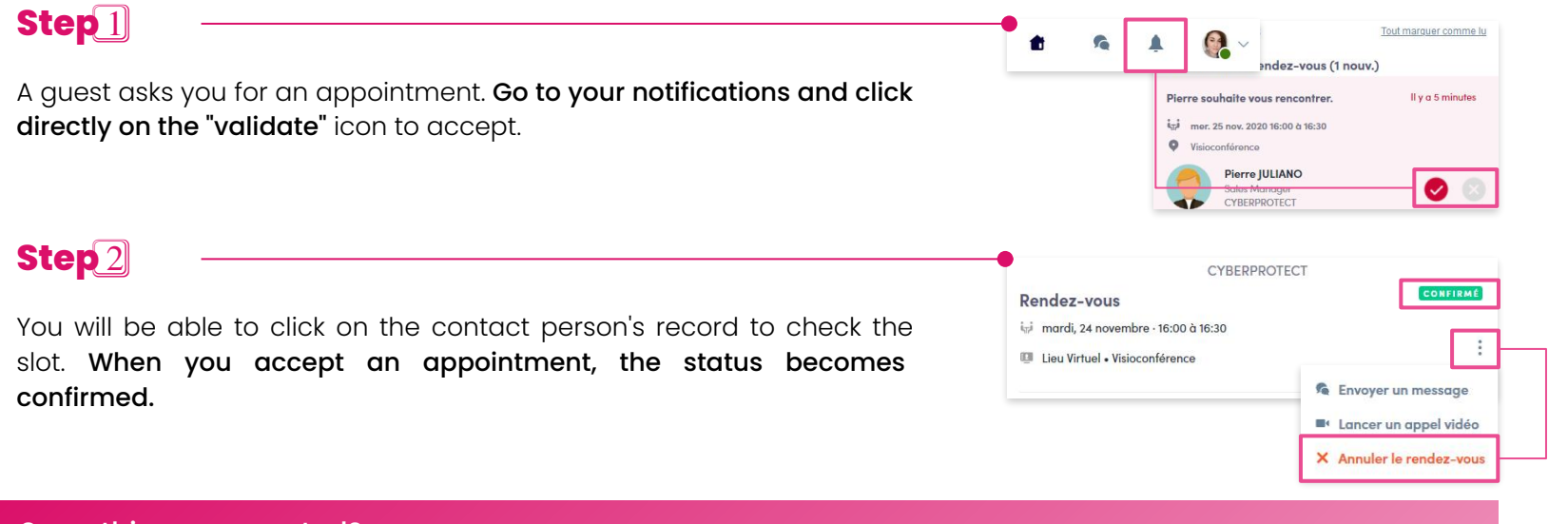

#### Something unexpected?

If something unexpected happens, warn your contact person by sending a message. Once you have notified your appointment, remember to cancel it. Go to "my visit" > "my schedule", click on the 3 dots and choose "cancel".

## <span id="page-10-0"></span>**8 - Accepting company meetings**

#### Caution!

Some guests may request live meetings with the company. Your entire team will receive the notification, so you will need to assign it to a team member in your company area.

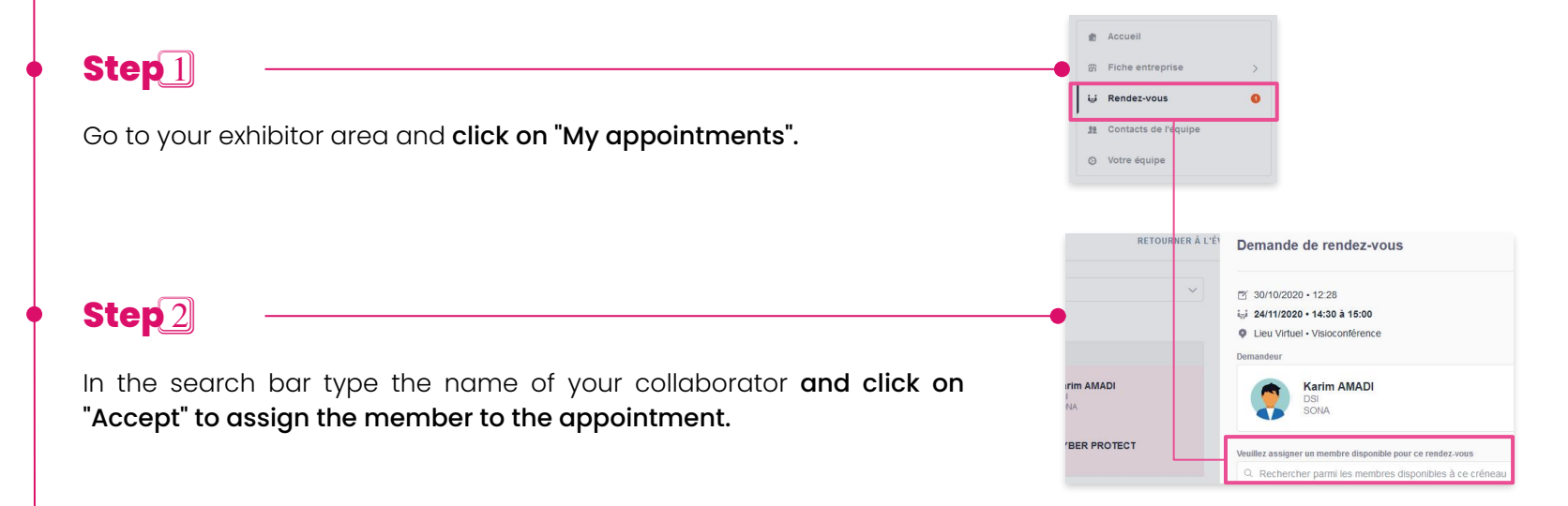

## <span id="page-11-0"></span>**9 - Register for sessions**

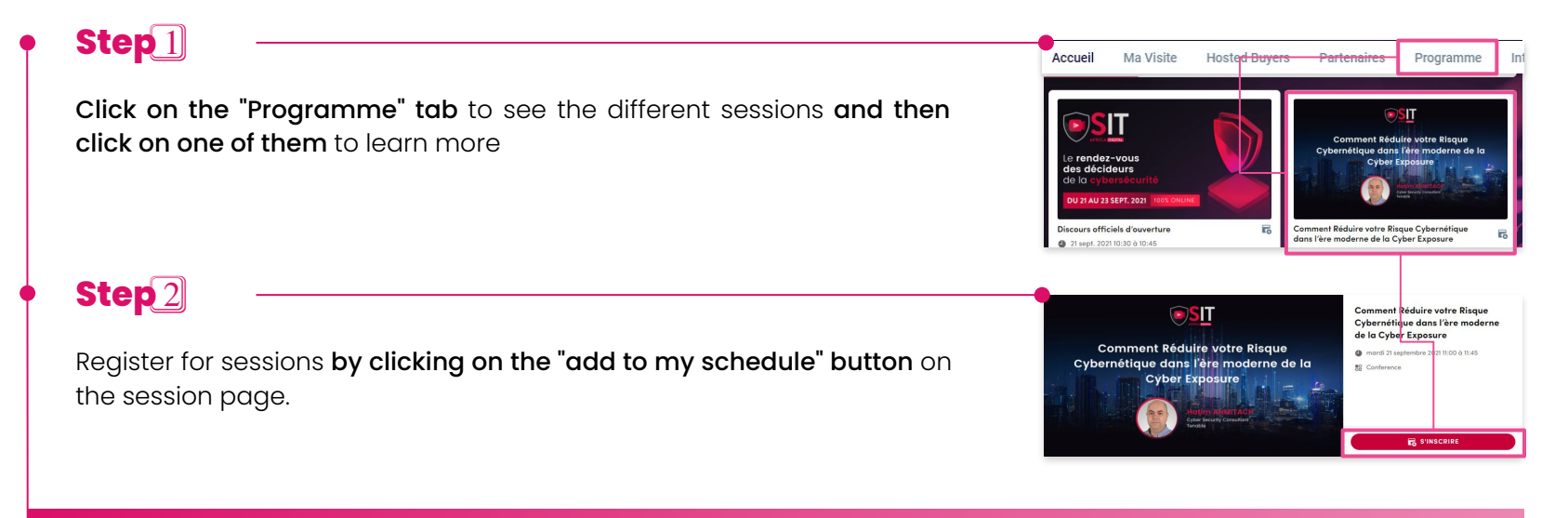

#### Caution!

As a reminder, the workshops take place at the same time as the BtoB meetings. Don't forget to make yourself unavailable if you wish to attend a workshop [\(explanation chap. 6\)](#page-8-0)

## <span id="page-12-0"></span>**10 - Scanning badges**

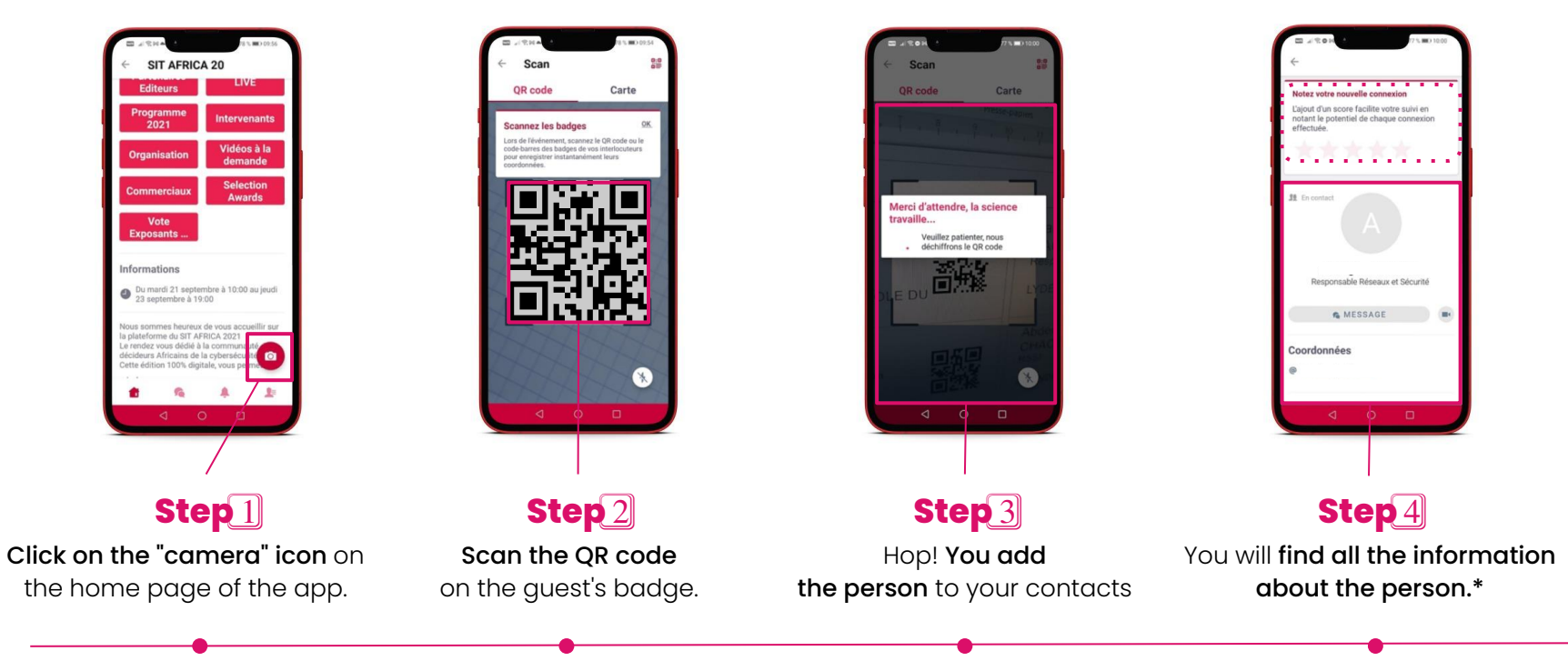

\* You can also give it a grade!

## <span id="page-13-0"></span>**11 - Good habits to adopt!**

### $\rightarrow$  **<b>E** XCOM CONNECT

Use our platform with your Google Chrome browser on desktop and/or the application available on iOS and Android on mobile.

### **A** NOTIFICATIONS

Check your notifications frequently by clicking on the little bell, before, during and after the event so you don't miss anything.

You will be notified 15 minutes before the time of the meeting, the conference, the workshop and the animation. Keep your eyes open!

## **X A CONTINGENCY?**

Tell your contact person if you cannot make the appointment or arrange for someone to meet them in your place.

### **TEAMWORK**

Organise your schedules as a team, if someone doesn't show up for an appointment, go to the "appointment follow-up" corner and/or welcome passing guests.

## **EXAMPLE AND REMINDERS** ORGANISATION

Do you need help? Our team is available in person at the event reception and virtually via the platform chat.

## <span id="page-14-0"></span>**12 - After the event**

### **Extension of the event**

Watch the replay of workshops and conferences, contact the people you are still interested in on the platform, organise video calls and continue networking online  $\odot$ 

### **Get your contacts back!**

**1** - On the homepage, click on your logo or on the pencil icon to go to the "company area".

- **2** Once in the company area, go to "dashboard".
- **3** Finally, click on "Export Lead".

And there you have it, all your sales contacts. We will send you your detailed statistics after the event.

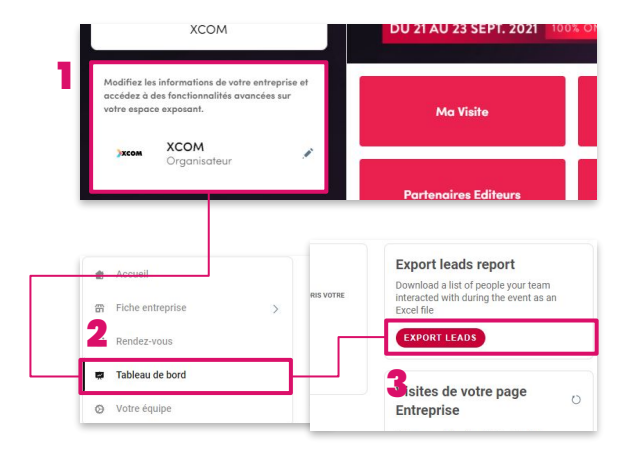

## <span id="page-15-0"></span>**13 - Contact Technique**

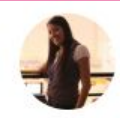

Jamila MANNANI Suivi de Rendez-vous **COM** 

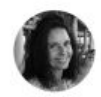

**Sylvie REFORZO** Responsable Organisation **XCOM** 

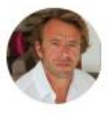

**Christophe STIEVENARD Business Developer XCOM** 

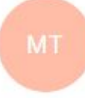

#### **Moussa THIAM** Suivi Délégations **XCOM**

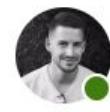

Jean-Sébastien VAN DEN TORREN Support Technique **XCOM** 

### **need help?**

Are you experiencing a technical problem? Would you like to have more details on a "Step by Step" for a successful presence at the SIT? Our team is there for you. Do not hesitate to contact us, we will answer your questions as soon as possible!

### **2 ways to contact us!**

- Contact us through the platform chat via the "ORGANISATION" tab
- Send us an email and we will send you a detailed step-by-step picture.